# **Seamless and Secure Access (SSA) Manual Configuration Guide for Mac OS X 10.4**

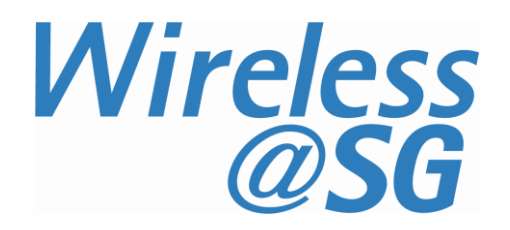

### **1 Connect to Wireless@SG via SSA**

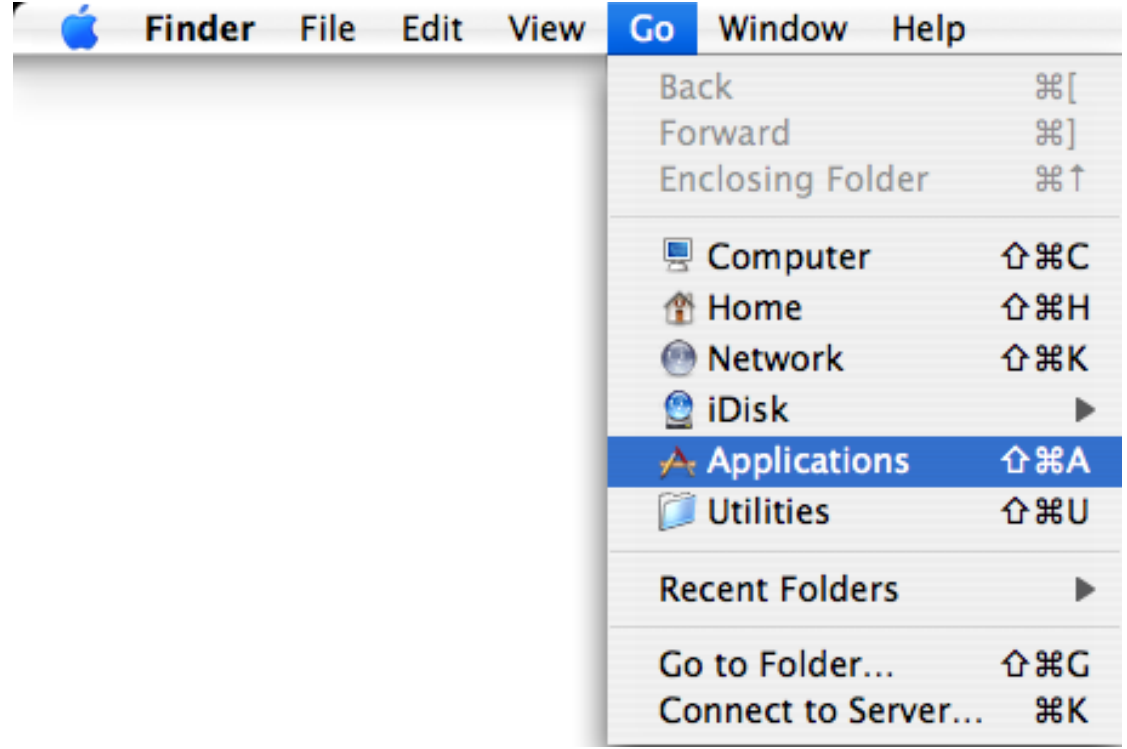

a) Choose **Finder** > **Go**, select **Application**.

b) Select **Internet Connect** from Application menu.

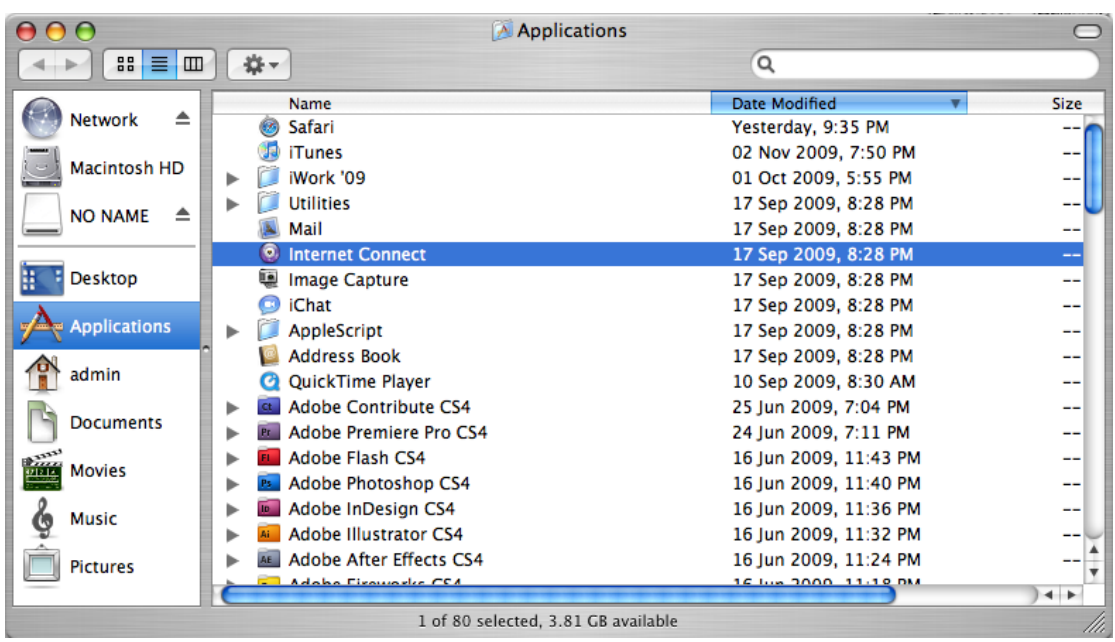

c) Select **Airport** from **Internet Connect** menu, select **Turn AirPort On.**

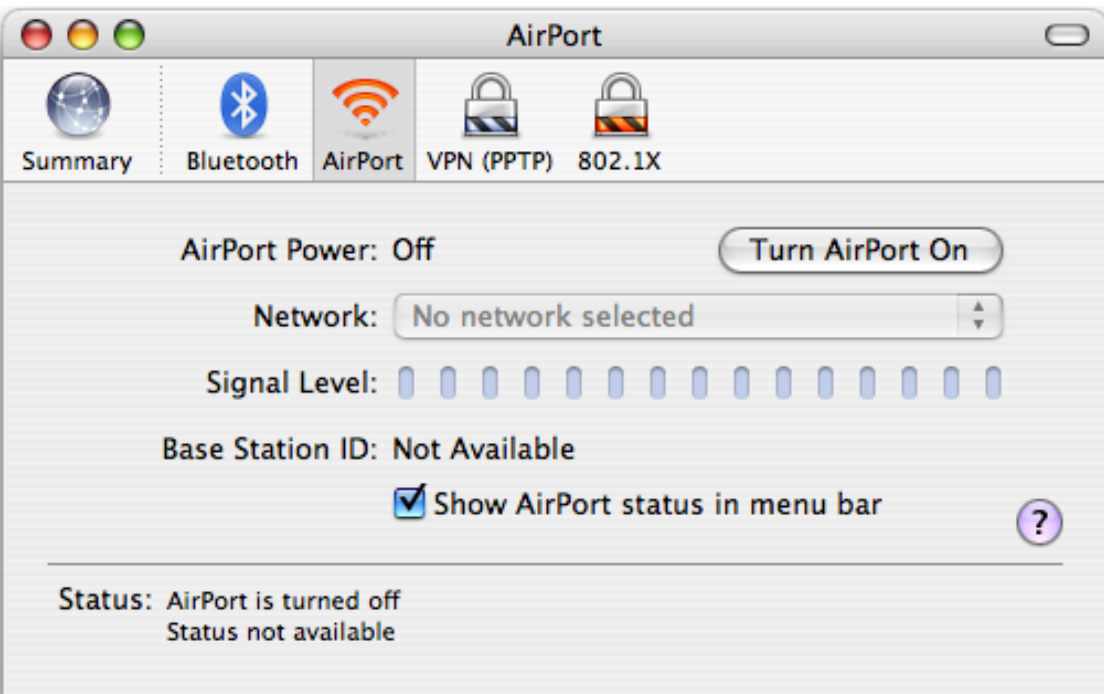

d) Select **802.1X** from **Internet Connect** menu. Select **Edit Configurations…** from **Configuration** option.

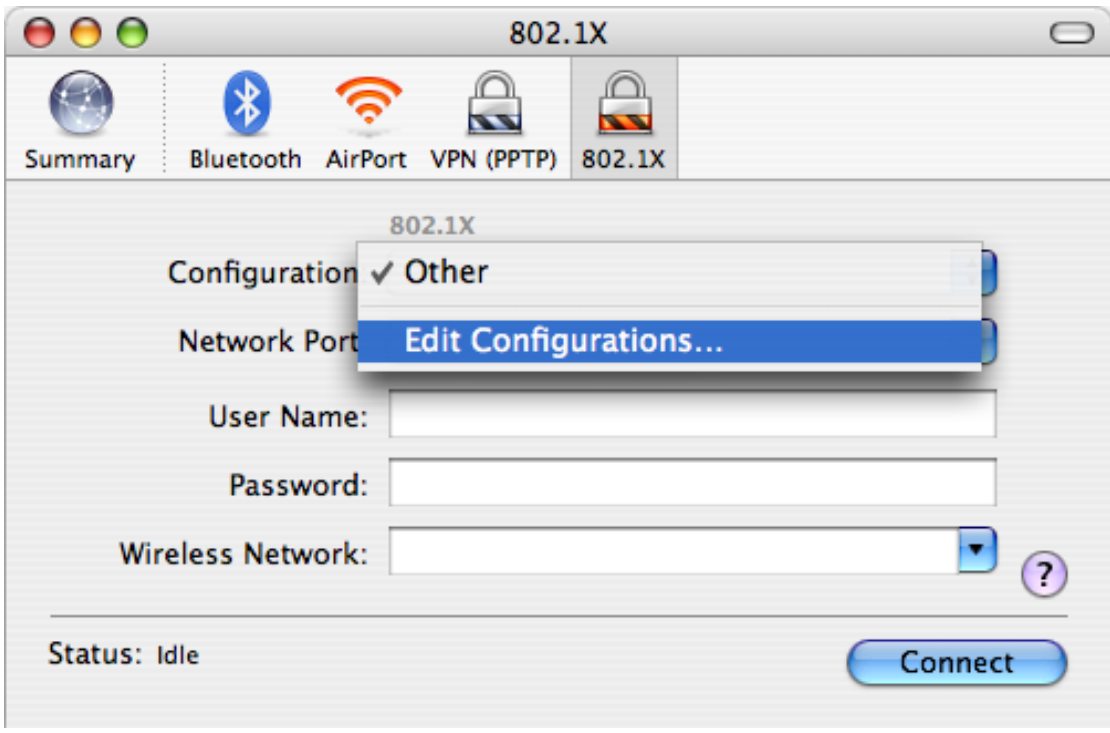

### e) Enter the following information:

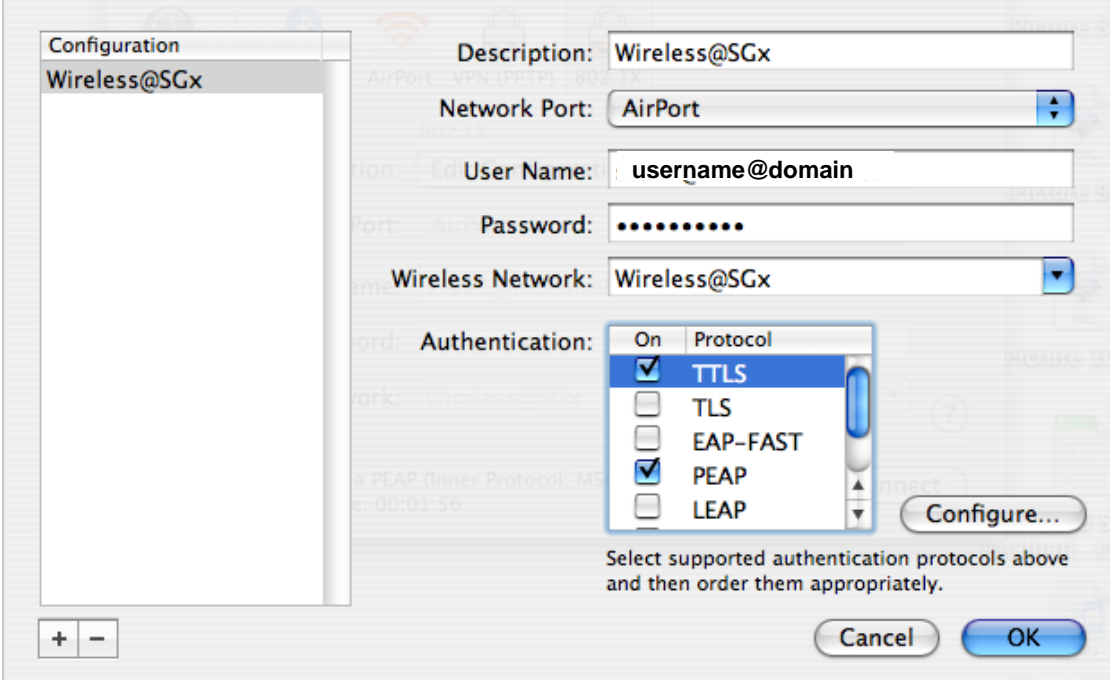

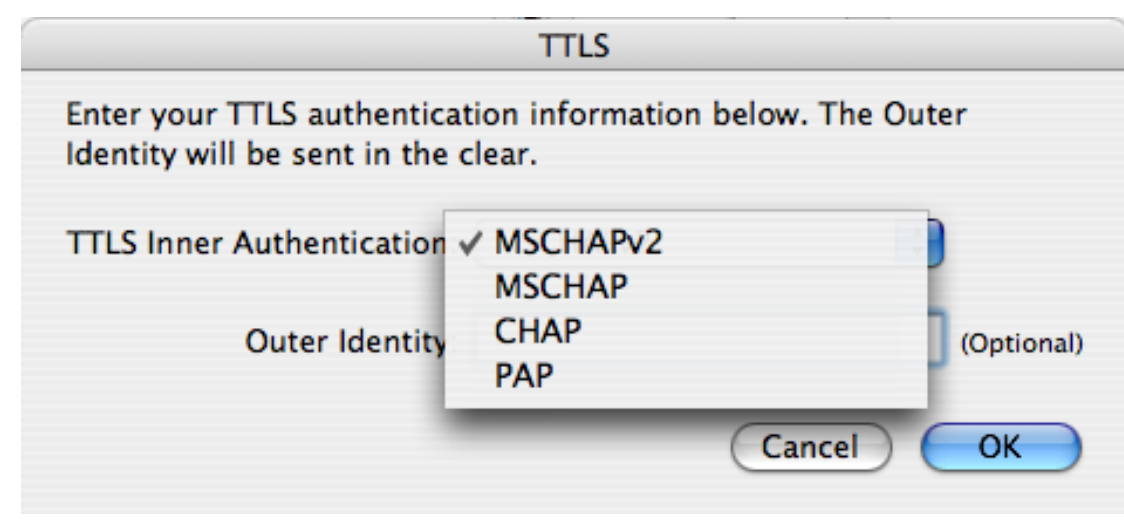

- **Description:** Wireless@SGx
- **Network Port:** Airport
- **User Name:** Enter your Wireless@SG username followed by @domain format
- **Password:** Enter your Wireless@SG password
- **Wireless Network:** Wireless@SGx
- **Authentication:** Select PEAP and TTLS, and disable the other options.
- Highlight **TTLS**, and click **Configure…**
- Make sure **MSCHAPv2** is selected for **TTLS Inner Authentication**
- Click **OK** to save the setting.

### f) Click **Connect** to connect to Wireless@SGx SSID.

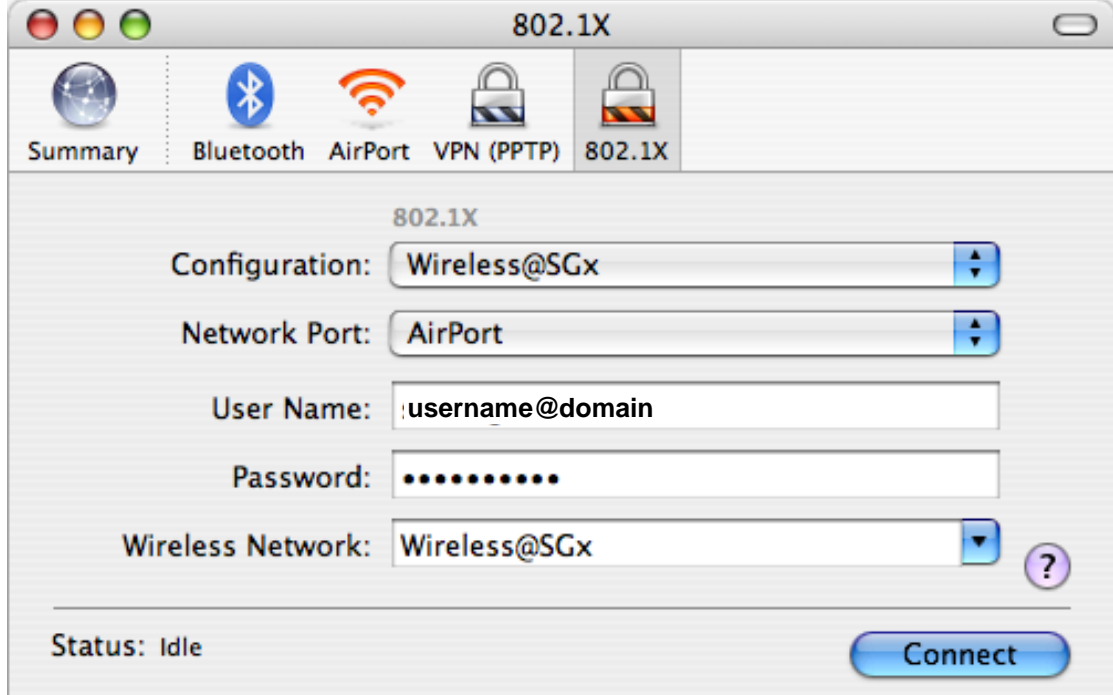

g) Once successfully connected, you will able to see you connection status as "Connected via PEAP (Inner Protocol: MSCHAPv2)".

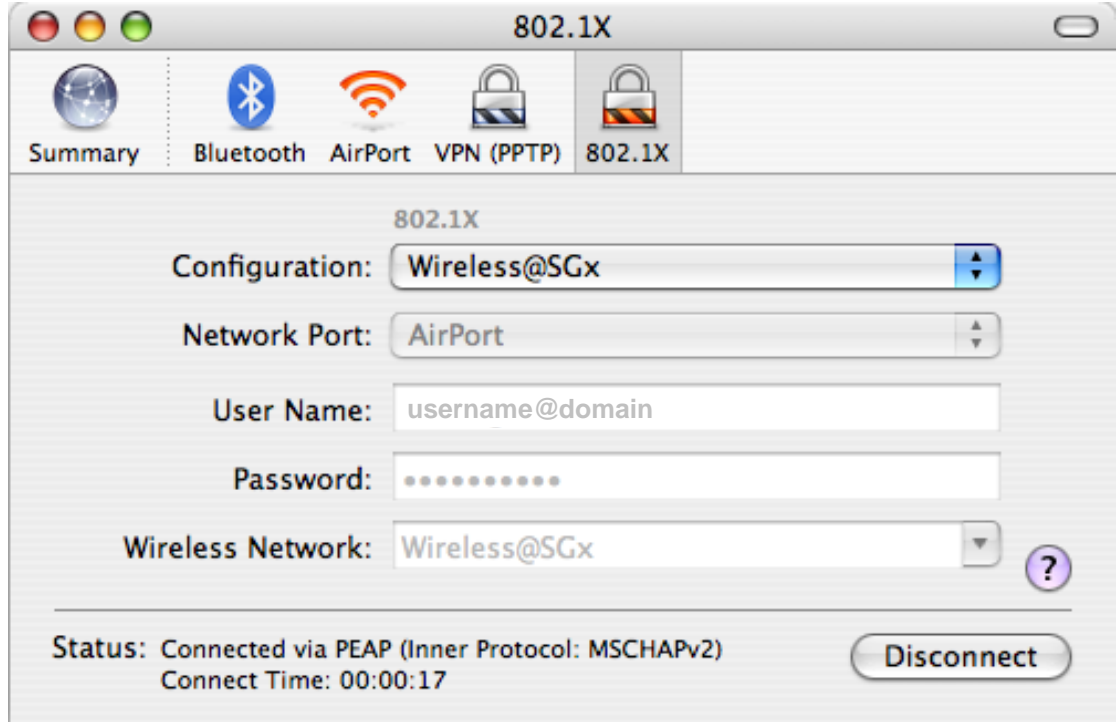

## **2 Uninstall SSA profile**

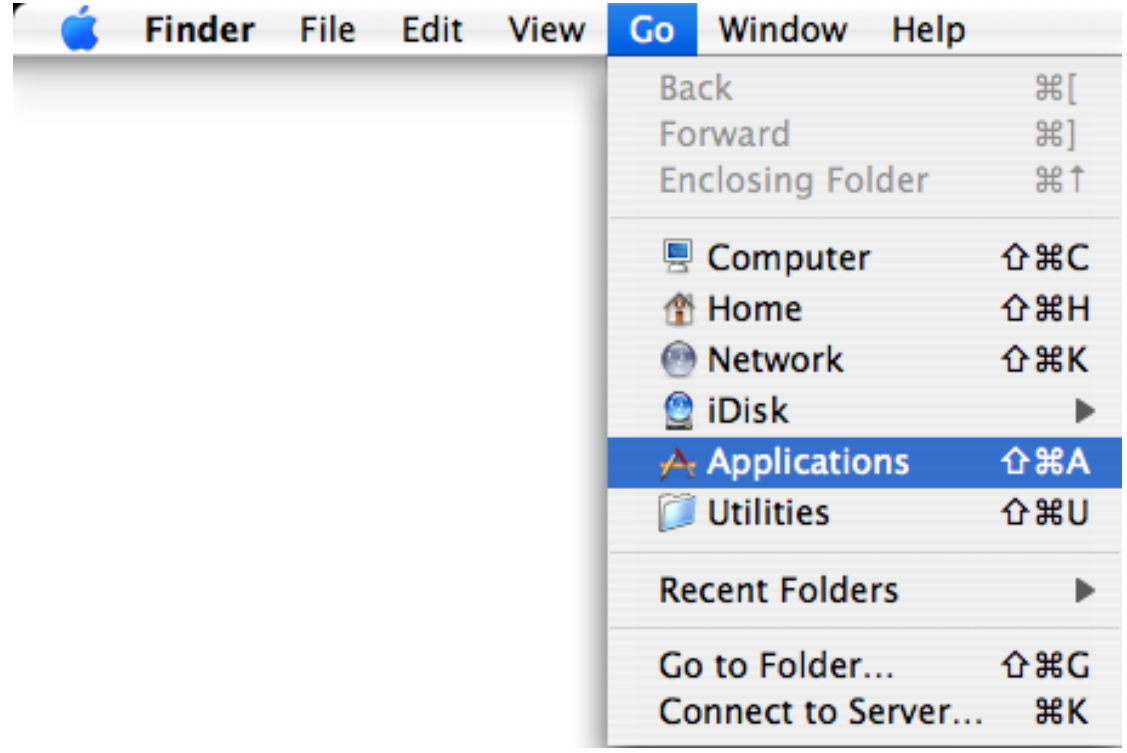

a) Choose **Finder** > **Go**, and select **Application**.

### b) Select **Internet Connect** from Application menu.

![](_page_6_Picture_40.jpeg)

### c) Select **802.1X** from **Internet Connect** menu. Select **Edit Configurations…** from **Configuration** option

![](_page_7_Picture_44.jpeg)

### d) Click "-" to remove Wireless@SGx profile.

![](_page_7_Picture_45.jpeg)